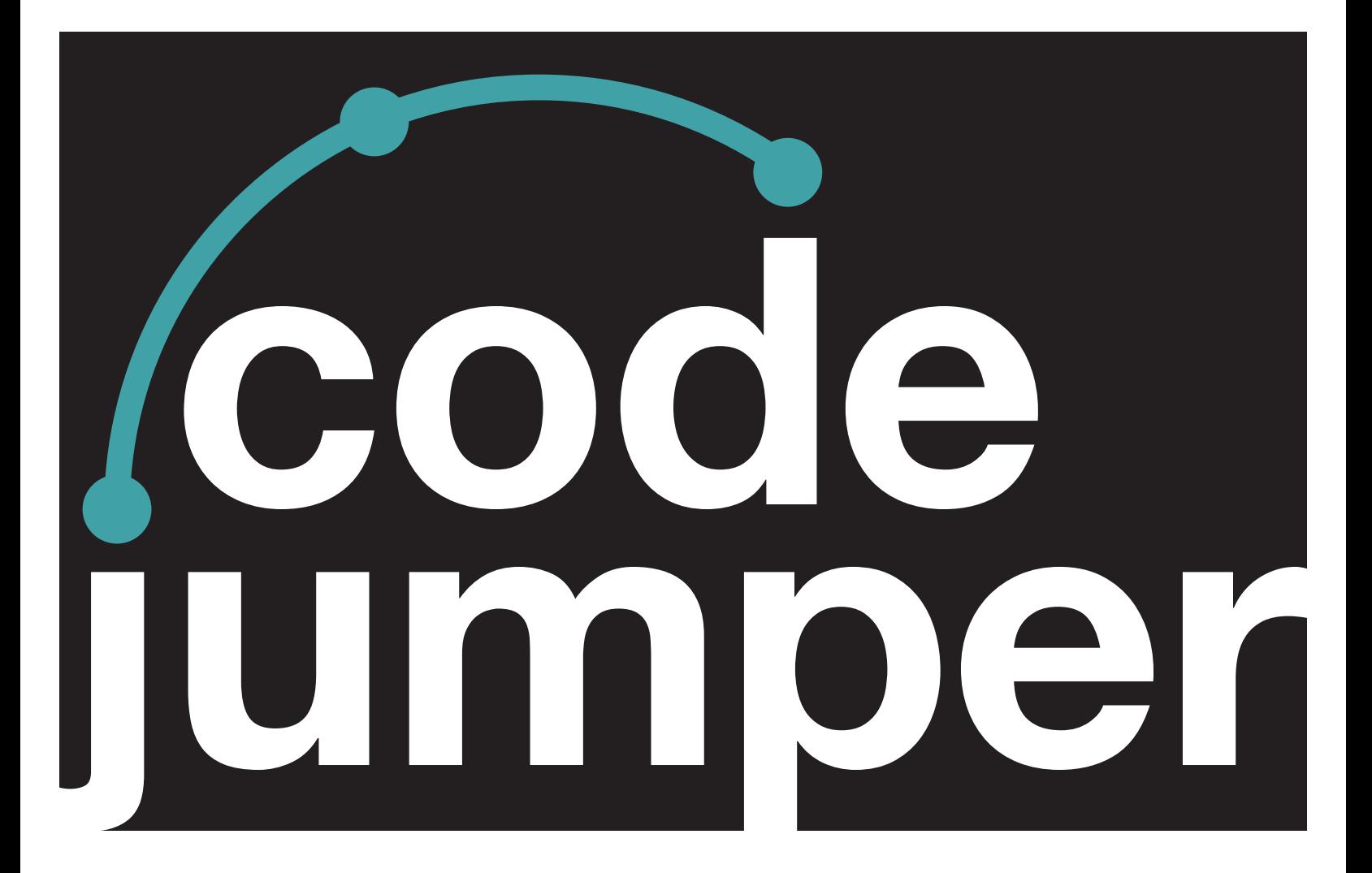

# **Suplément du manuel de l'utiliSateur pour android et Chrome oS**

## **Manuel de l'utilisateur de Code Jumper**

## **Supplément pour Android et Chrome OS**

American Printing House for the Blind

#### *Curriculum Code Jumper : Leçons*

Droits d'auteur © 2020 American Printing House for the Blind Tous droits réservés. Aucune partie de cette publication ne peut être reproduite, stockée dans un système de récupération ou transmise sous quelque forme que ce soit ou par tout autre moyen, sauf dans les cas expressément autorisés par la loi sur les droits d'auteur, sans l'autorisation écrite de l'éditeur.

Publié par l'American Printing House for the Blind 1839 Frankfort Avenue, Louisville, KY 40206 [www.aph.org](http://www.aph.org) | [info@aph.org](mailto:info@aph.org)

En plus du système d'exploitation Windows, l'outil de codage Code Jumper est également pris en charge sur les appareils qui exécutent Android 6 ou une version ultérieure, ou sur les Chromebook modernes qui permettent l'installation d'applications Android à partir du Google Play Store.

### INSTALLATION DE CODE JUMPER SUR DES APPAREILS ANDROID ou Chromebook :

- Trouvez l'application Google Play Store sur votre appareil et démarrez-la
- Activez la zone « Recherche », cherchez « Code Jumper » et soumettez la recherche
- Installez l'application intitulée « Code Jumper by American Printing House »

Vous pouvez revenir à l'écran d'accueil ou au bureau de votre appareil et chercher Code Jumper dans la liste des applications, ou simplement choisir le bouton « Ouvrir » à partir de l'application Play Store. Lors du démarrage de l'application Code Jumper, vous pouvez être invité à accepter certaines autorisations relatives au stockage dans l'appareil, etc. Acceptez ces autorisations pour que l'application fonctionne.

### apparIement de la trousse Code Jumper :

Lors du lancement de l'application, la première chose à faire est d'apparier le concentrateur Code Jumper à votre appareil.

- Accédez à l'élément indiquant « Bouton Bluetooth non connecté » et activez-le. Cette action vous amènera à l'écran des paramètres Bluetooth de votre appareil.
- Tournez le bouton de volume pour allumer le concentrateur Code Jumper. Vous devriez sentir et entendre un déclic
- Activez l'option « Ajouter un appareil ». Cette option démarre la recherche de votre concentrateur Code Jumper
- Activez le nouvel élément dénommé « Code Jumper (numéro de série) ». Une fois apparié, le concentrateur s'affiche comme étant apparié ou connecté
- À ce moment ou lorsque vous reviendrez à l'application Code Jumper, vous devrez peut-être accepter les autorisations relatives à la fonction Bluetooth
- Vous pouvez à présent entendre le son provenant du hautparleur du concentrateur, ce qui signifie que vous pouvez commencer à coder

L'application Code Jumper pour les appareils Android et Chromebook présente des particularités par rapport à la version pour Windows. Lors de l'utilisation de l'application Code Jumper sur ces appareils, un seul fil de code s'affiche à la fois. Si vous utilisez simultanément plusieurs fils de code, vous pouvez faire défiler l'écran de deux doigts vers la gauche ou vers la droite sur un appareil Android exécutant Talkback, ou en activant le fil souhaité au bas de l'écran sur un Chromebook.

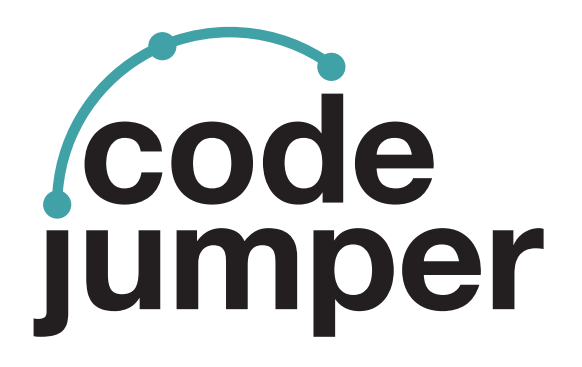

Pour plus de ressources, visitez [codejumper.com](http://codejumper.com)

Droits d'auteur © 2020

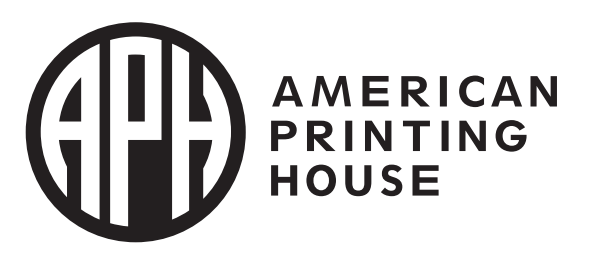

**1839 Frankfort Avenue** Louisville, Kentucky 40206  $502 - 895 - 2405 \cdot 800 - 223 - 1839$ www.aph.org · info@aph.org